# **Cartographier des données du recensement de la population de Statistique Canada (2016)**

**Novembre 2017** 

## **Introduction**

Ce guide a pour objectif de décrire les démarches nécessaires pour la création d'une carte thématique afin de représenter des données du recensement de 2016 de Statistique Canada. Pour ce faire, on utilisera un fichier géographique (fichier de limites cartographiques) et un fichier de données du recensement de la population de 2016 que l'on intégrera dans un système d'information géographique (SIG), en l'occurrence ArcGIS. Les différents fichiers de données statistiques et géographiques des recensements de 1996, 2001, 2006, 2011 et 2016 sont disponibles sur la page des recensements du BCI (http://ivt.bibl.ulaval.ca/recensements/recensements.html).

Pour les fins de cet exercice, nous allons cartographier la variable **« nombre de personnes de 65 ans et plus dans les ménages privés »** dans la Ville de Québec. La cartographie sera faite selon les aires de diffusion (AD).

Pour compléter cet exercice, les logiciels suivants doivent être installés sur votre poste de travail :

- ArcGis 10.4
- WinZip
- Beyond 20/20

# **Étape 1 : Téléchargement d'un fichier de limites cartographiques**

Les fichiers des limites cartographiques sont accessibles à partir de la page d'accueil du Centre GéoStat, sous *Statistiques*, puis sous *Recensements du Canada* (http://www.bibl.ulaval.ca/services/centregeostat).

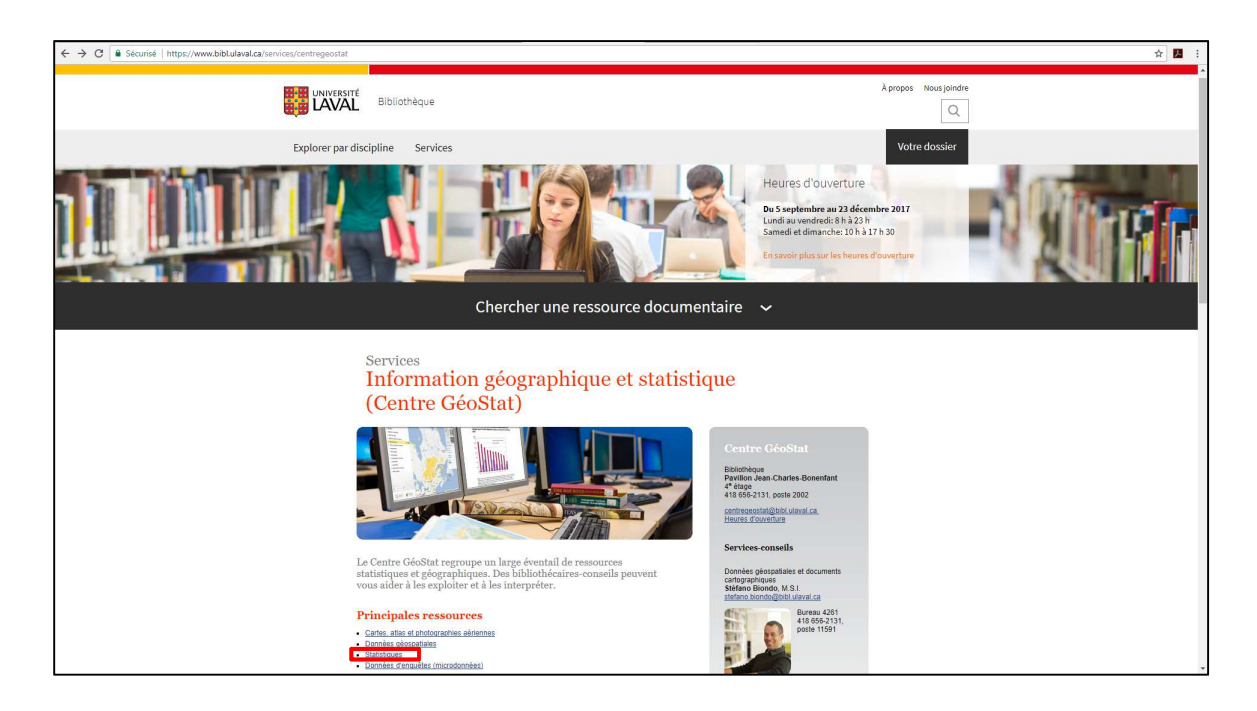

# **Principales ressources**

- · Cartes, atlas et photographies aériennes
- Données géospatiales
- · Statistiques
- · Données d'enquêtes (microdonnées)

Vous y trouvez également la collection de livres et revues en géographie.

Pour obtenir de l'information sur les documents, sources d'information et ressources électroniques en géographie, consultez la page de la discipline Géographie.

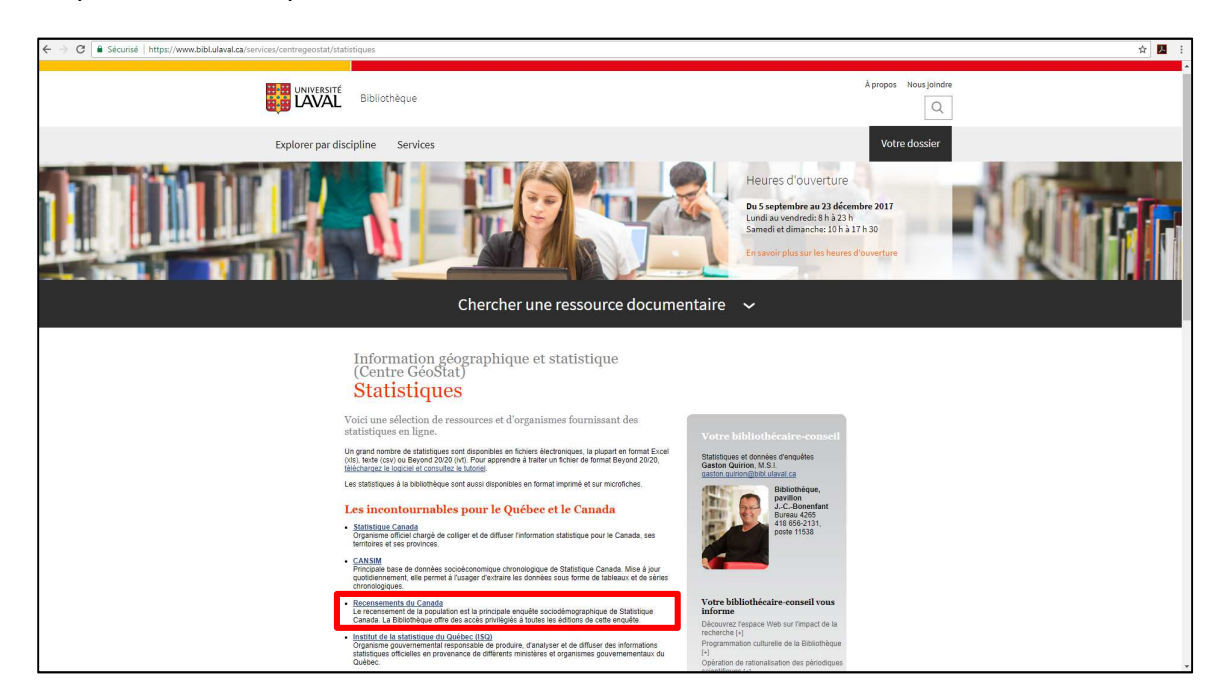

#### Cliquez sur la rubrique *Recensements du Canada*.

## Les incontournables pour le Québec et le Canada

· Statistique Canada

Organisme officiel chargé de colliger et de diffuser l'information statistique pour le Canada, ses territoires et ses provinces.

**CANSIM** ٠

Principale base de données socioéconomique chronologique de Statistique Canada. Mise à jour quotidiennement, elle permet à l'usager d'extraire les données sous forme de tableaux et de séries chronologiques.

Recensements du Canada

Le recensement de la population est la principale enquête sociodémographique de Statistique Canada. La Bibliothèque offre des accès privilégiés à toutes les éditions de cette enquête.

#### · Institut de la statistique du Québec (ISQ)

Organisme gouvernemental responsable de produire, d'analyser et de diffuser des informations statistiques officielles en provenance de différents ministères et organismes gouvernementaux du Québec.

Pour chaque année de recensements, il y a les produits géographiques associés.

#### Cliquez sur *Produits géographiques sous 2016*.

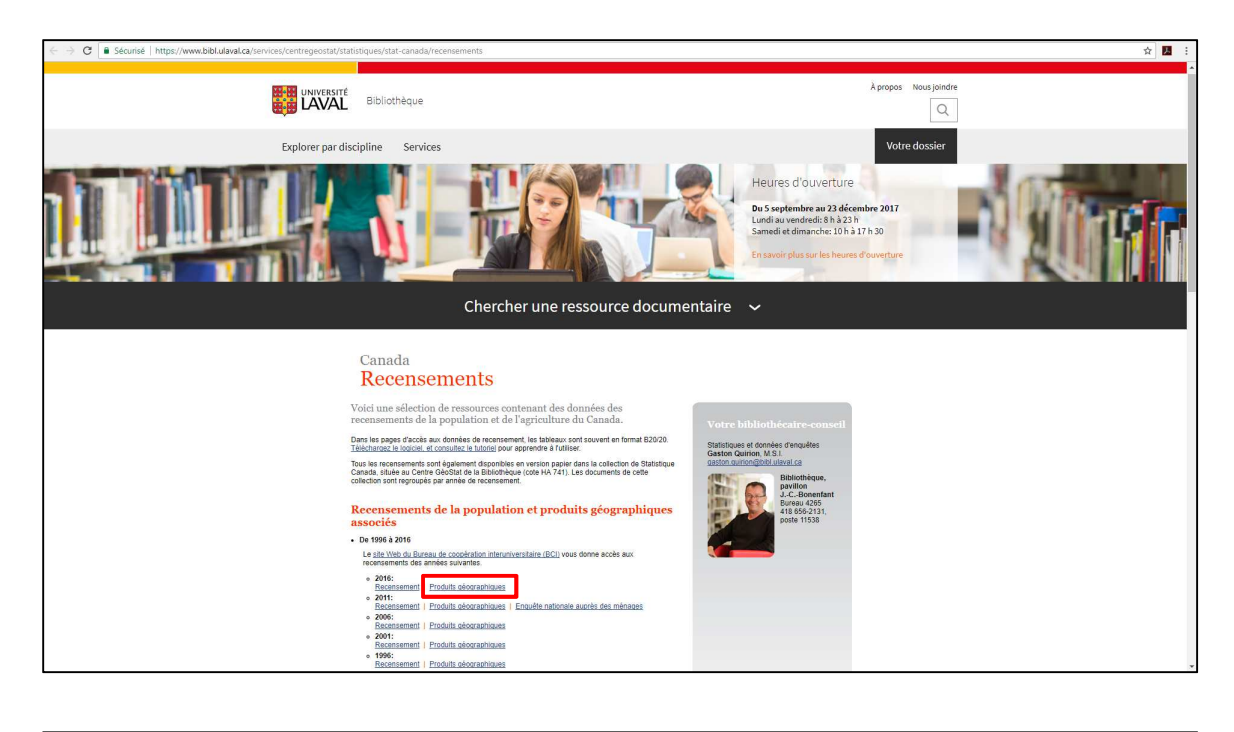

# Recensements de la population et produits géographiques associés

De 1996 à 2016

Le site Web du Bureau de coopération interuniversitaire (BCI) vous donne accès aux recensements des années suivantes.

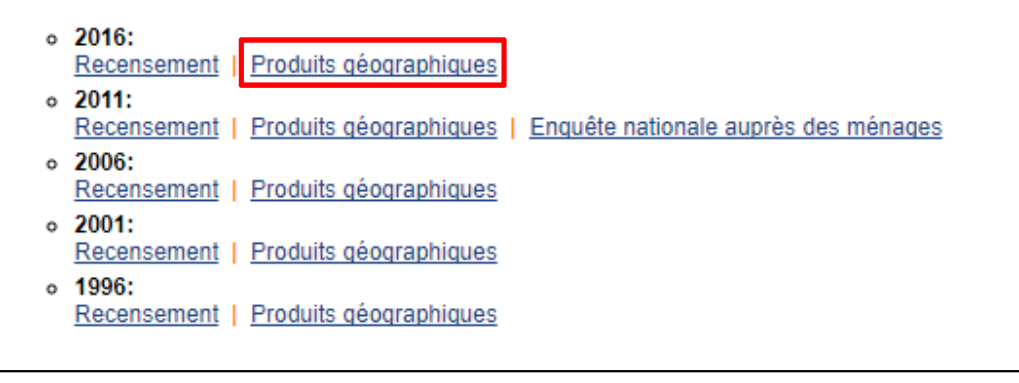

Cette page donne accès aux différents produits géographiques et ainsi pouvoir les télécharger.

Sur la page, sous la rubrique *Produits d'information spatiale*, cliquez sur *Fichiers des limites – Canada*.

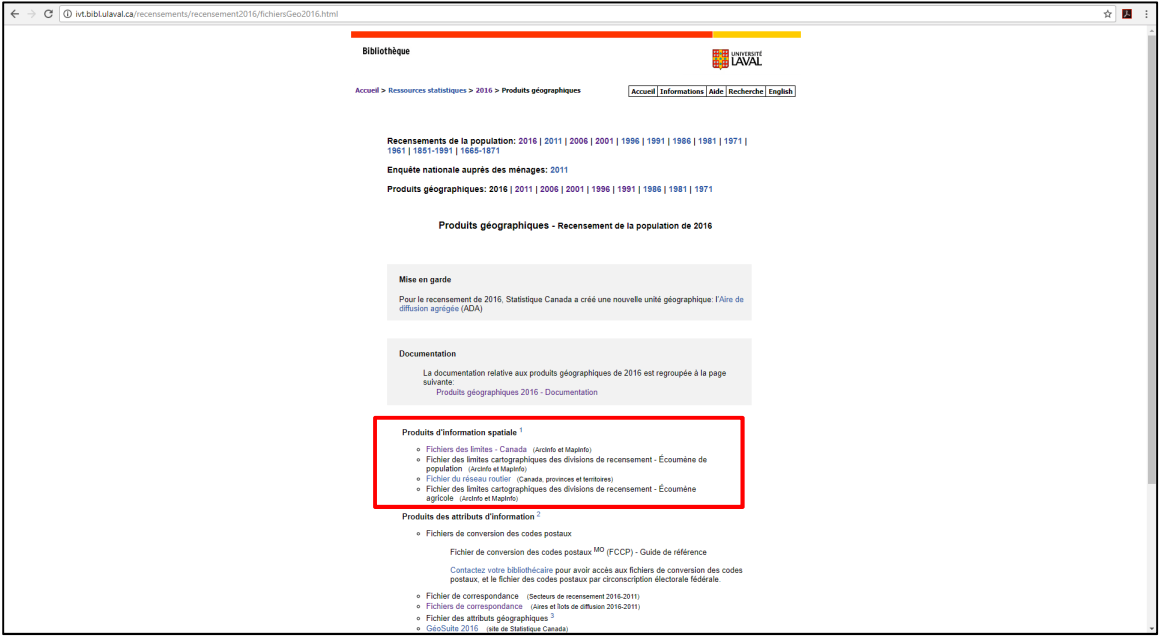

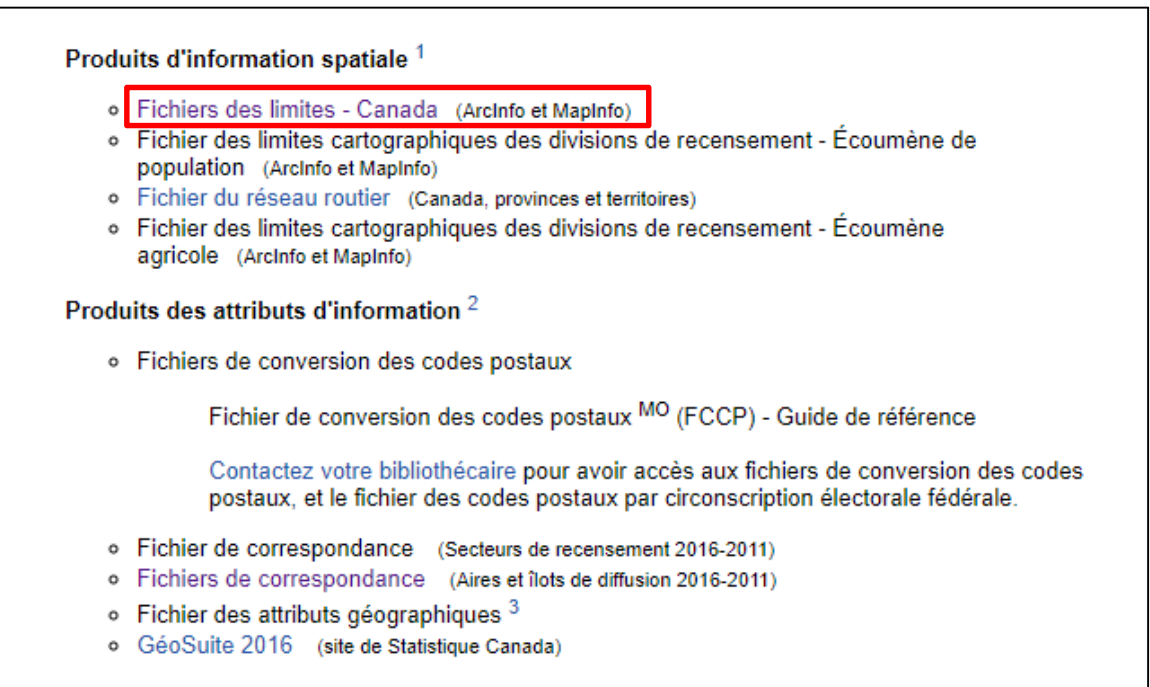

Sélectionnez un fichier de limites cartographiques (format ArcGIS) soit, pour notre exemple, le fichier de limites cartographiques des aires de diffusion pour le Canada.

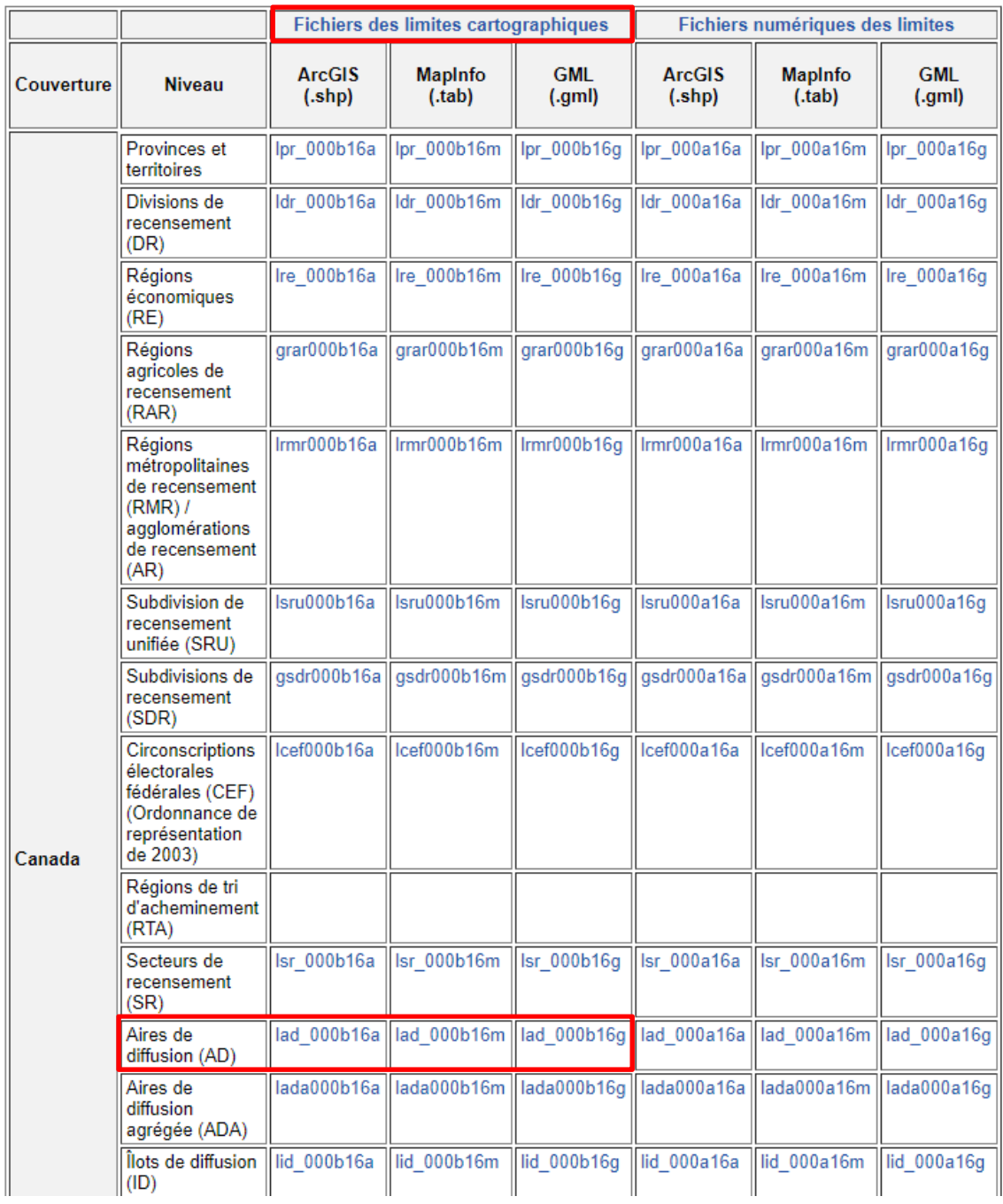

Téléchargez ce fichier et enregistrez-le dans un répertoire sur votre poste de travail. Il s'agit d'un fichier compressé (.zip). Pour le décompresser, utilisez un logiciel qui permet la décompression de fichier (ex : WinRar).

7

## **Étape 2 : Ouverture d'un fichier géographique en format .shp**

Afin d'être en mesure de visualiser le fichier que nous venons de télécharger, vous devez ouvrir ArcGIS (ArcMap), puis cliquez sur *Ajouter des données*… pour ajouter dans ArcGIS, le fichier des limites des AD qui se trouve dans le répertoire où vous avez décompressé les données.

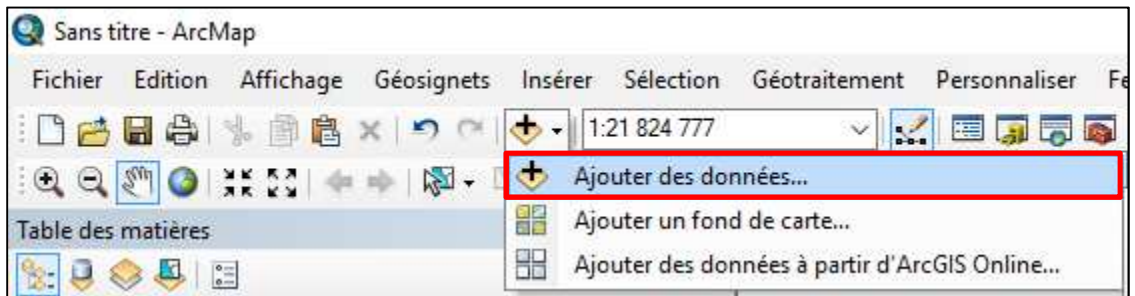

Le fichier des aires de diffusion pour le Canada devrait ressembler à ceci.

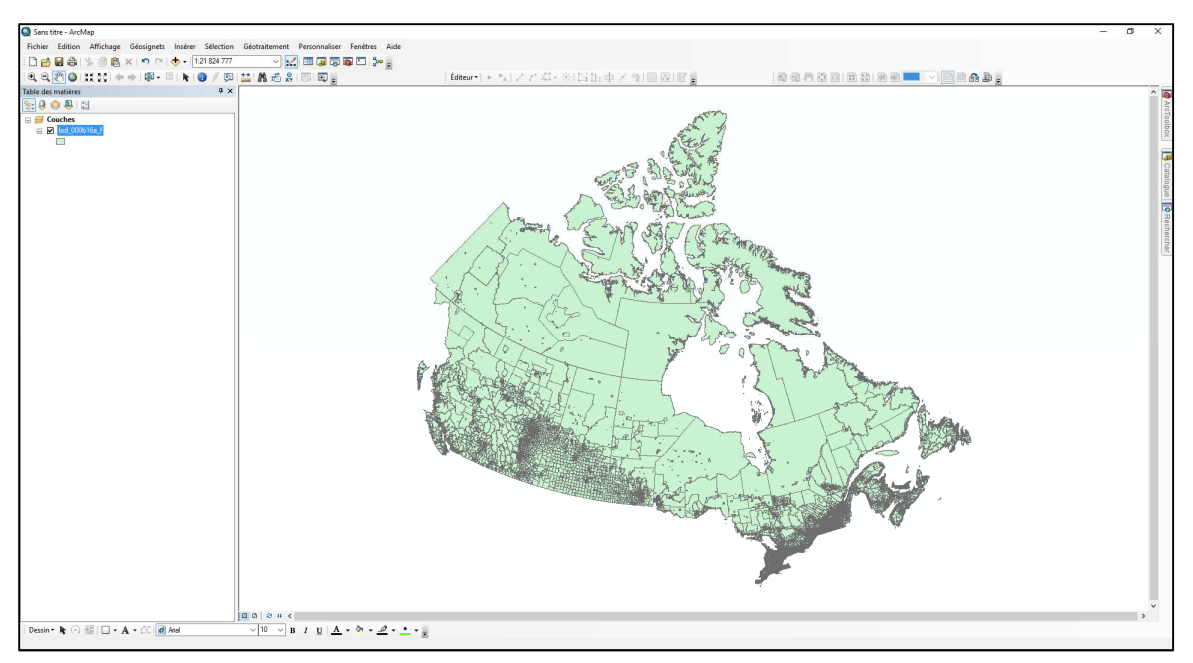

Pour sélectionner uniquement les aires de diffusion de la Ville de Québec, il faut effectuer une sélection selon les attributs.

Sous le menu Sélection, utiliser la fonctionnalité *Sélectionner selon les attributs*.

Sélectionnez les paramètres suivants : SDRNOM = 'Québec'

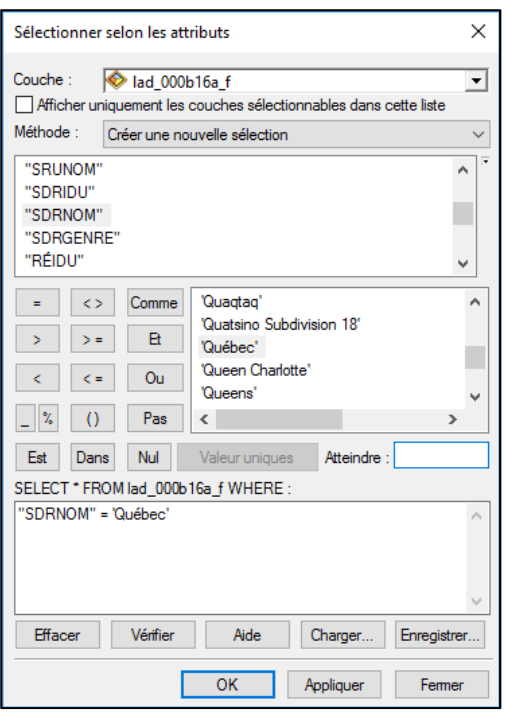

Les aires de diffusion sélectionnées seront en surbrillance.

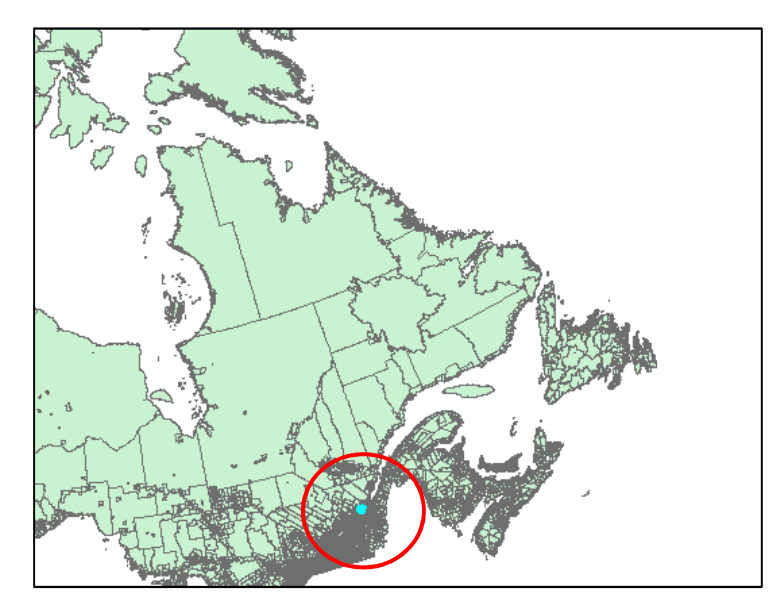

Afin de conserver uniquement ces aires de diffusion, il faut créer une nouvelle couche géographique à partir de la sélection préalablement effectuée.

Cliquez sur le bouton droit de la souris, allez sous *Données* > *Exporter des données*.

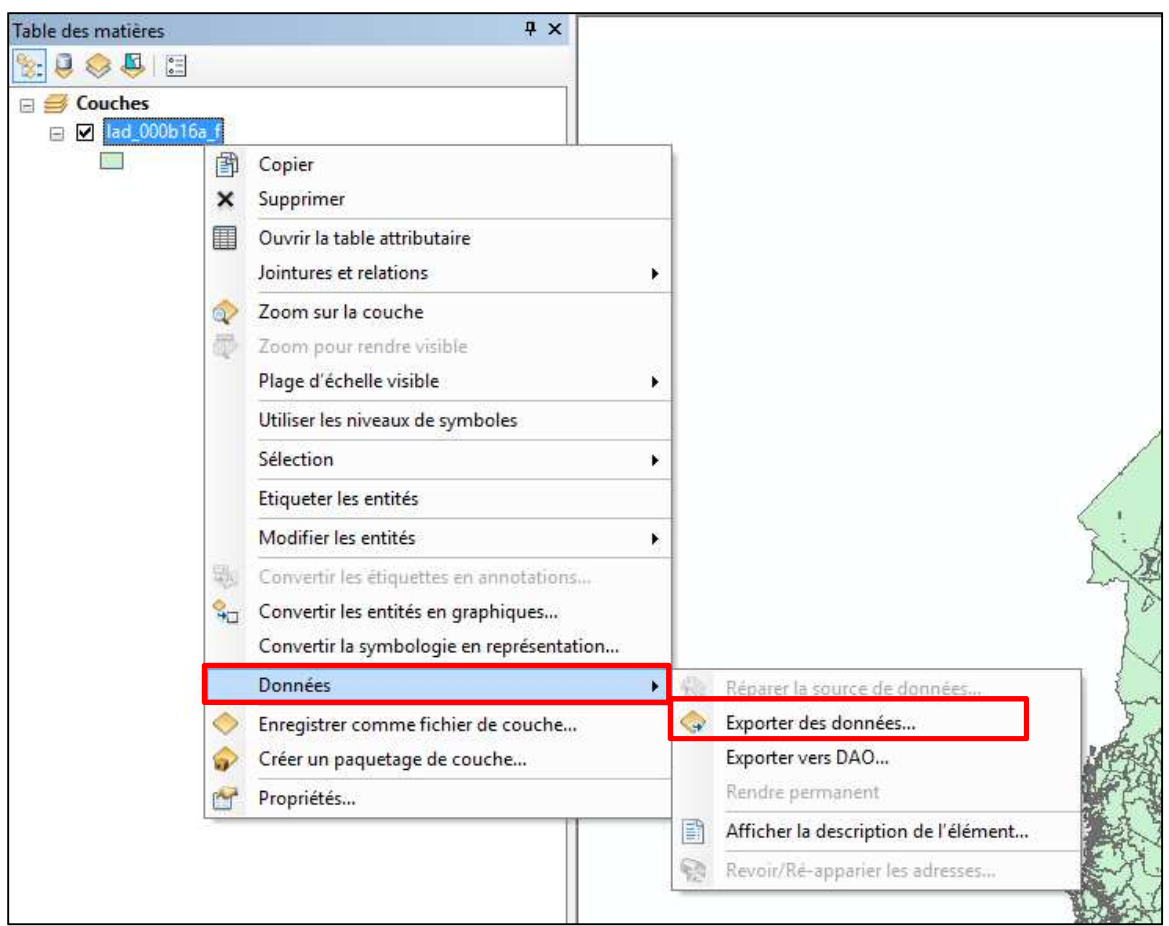

Il faut maintenant sélectionner le dossier où sera créée la nouvelle couche.

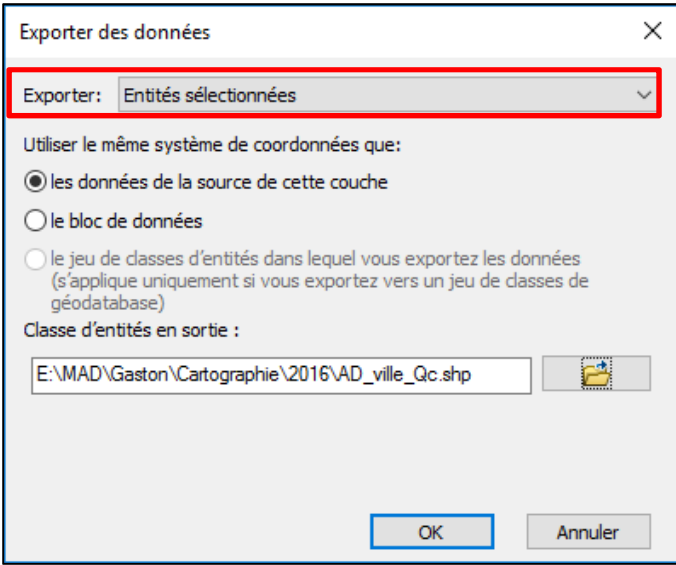

Il faut lui donner un nom significatif (sans accent, sans espace). **AD\_ville\_Qc** serait un nom approprié pour l'exemple.

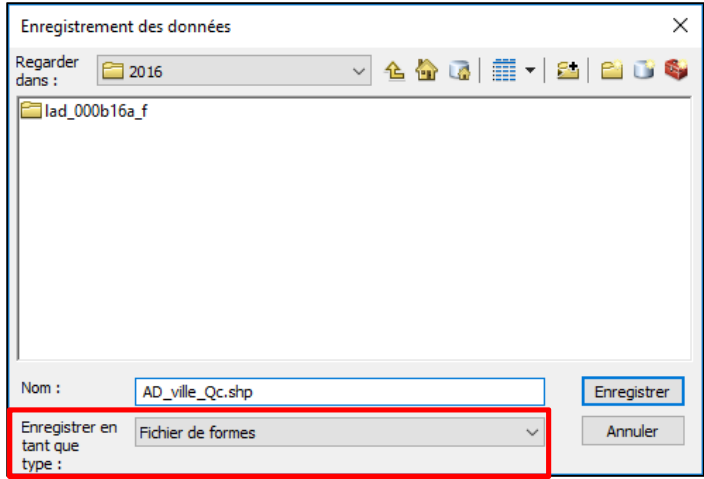

Il y a maintenant une fenêtre qui apparaît en demandant si nous voulons ajouter la nouvelle couche créée à notre carte.

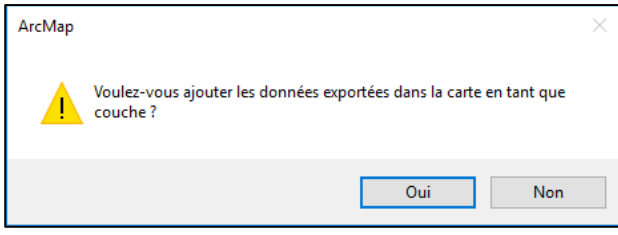

Sélectionnez *Oui*.

Nos aires de diffusion devraient ressembler à ceci :

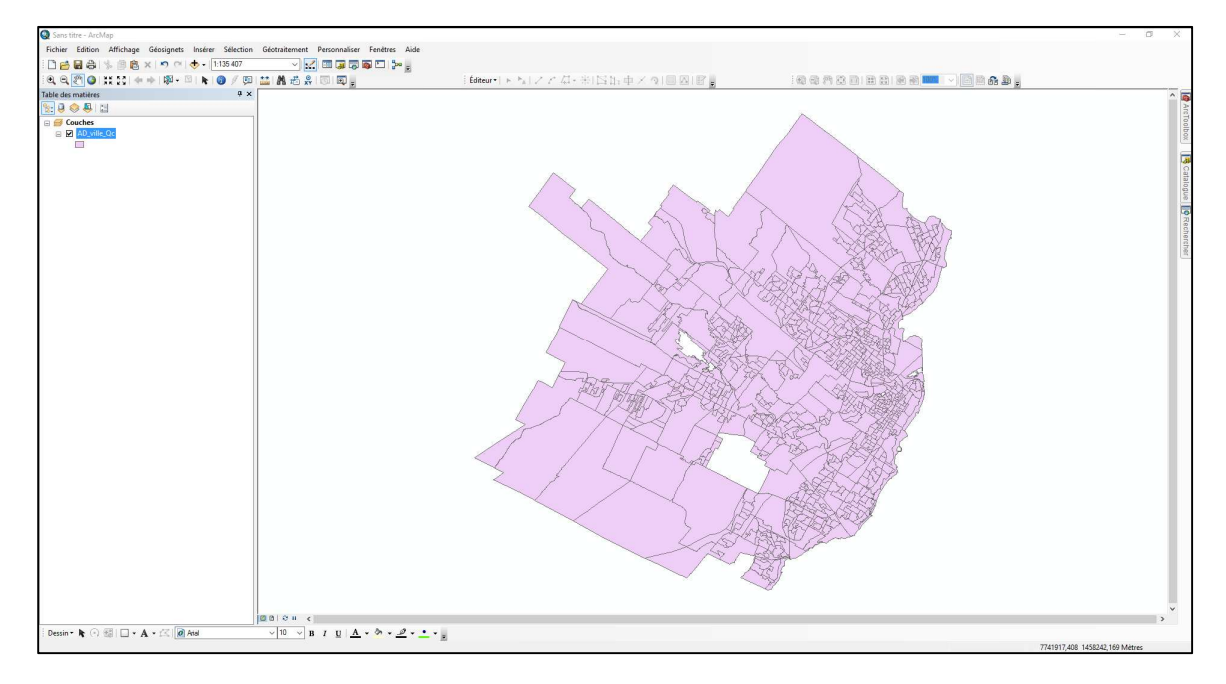

Étant donné que la projection cartographique associée aux AD est adaptée à tout le Canada, la Ville de Québec se trouve un peu désaxée.

On fera donc une manipulation afin de modifier cette projection. L'opération n'aura aucune incidence sur les données, mais seulement sur l'apparence.

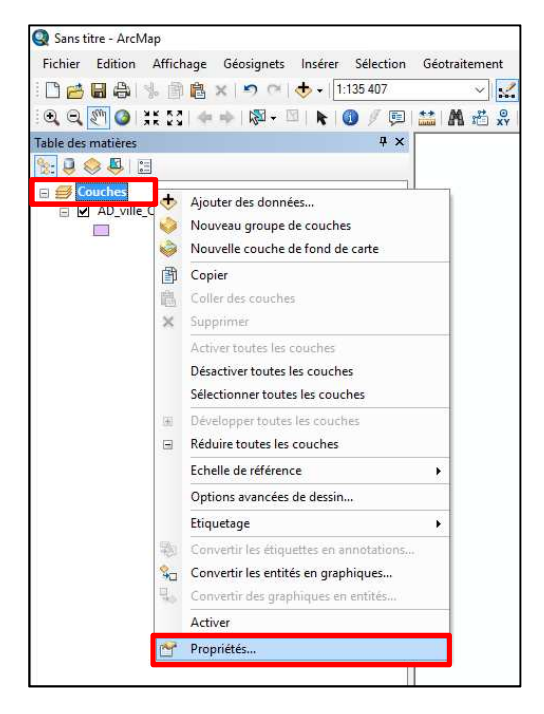

Cliquez sur le bouton droit de la souris sur le bloc de données, allez sur *Propriétés.*

Sous l'onglet *Système de coordonnées,* vous serez en mesure de modifier la projection. Pour notre exemple, étant donné que l'exercice porte sur la Ville de Québec, je suggère donc la projection NAD83 MTM 7.

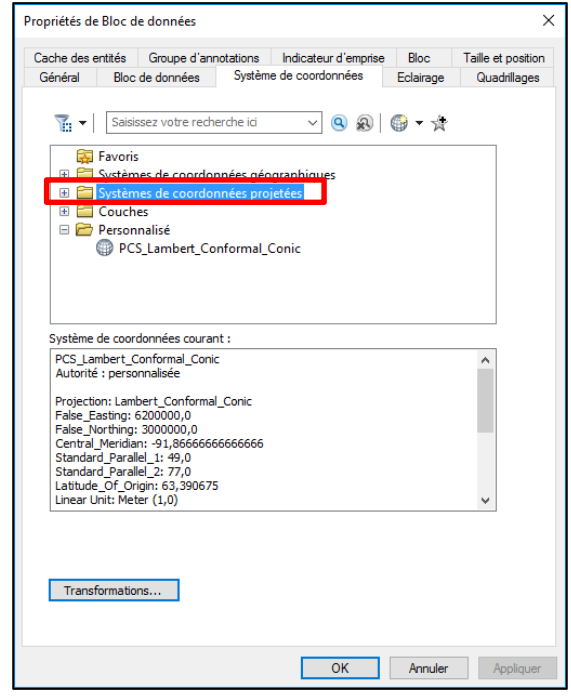

Vous trouverez la projection NAD83 MTM7 sous *Systèmes de coordonnées projetées > Grilles nationales > Canada*

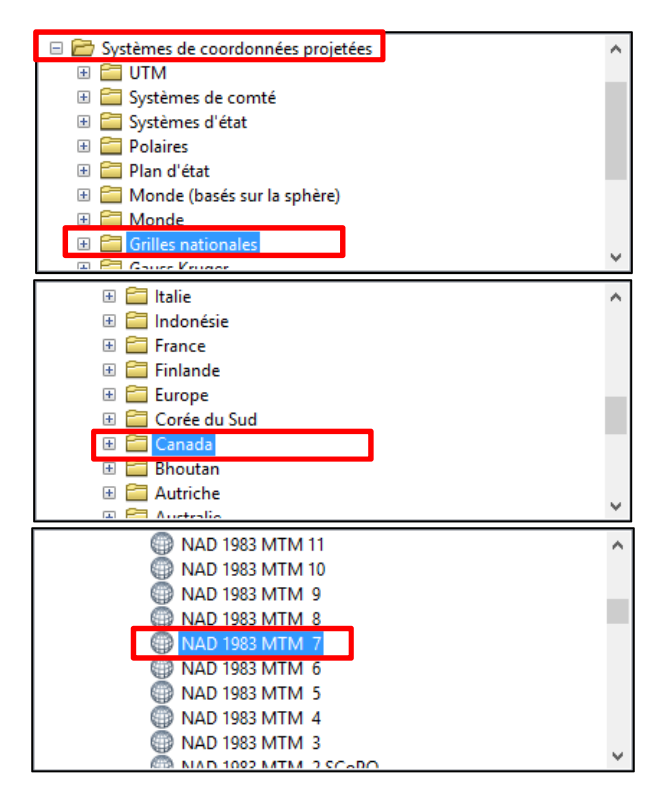

Lorsque la projection sera sélectionnée, faites *Appliquer*, puis OK.

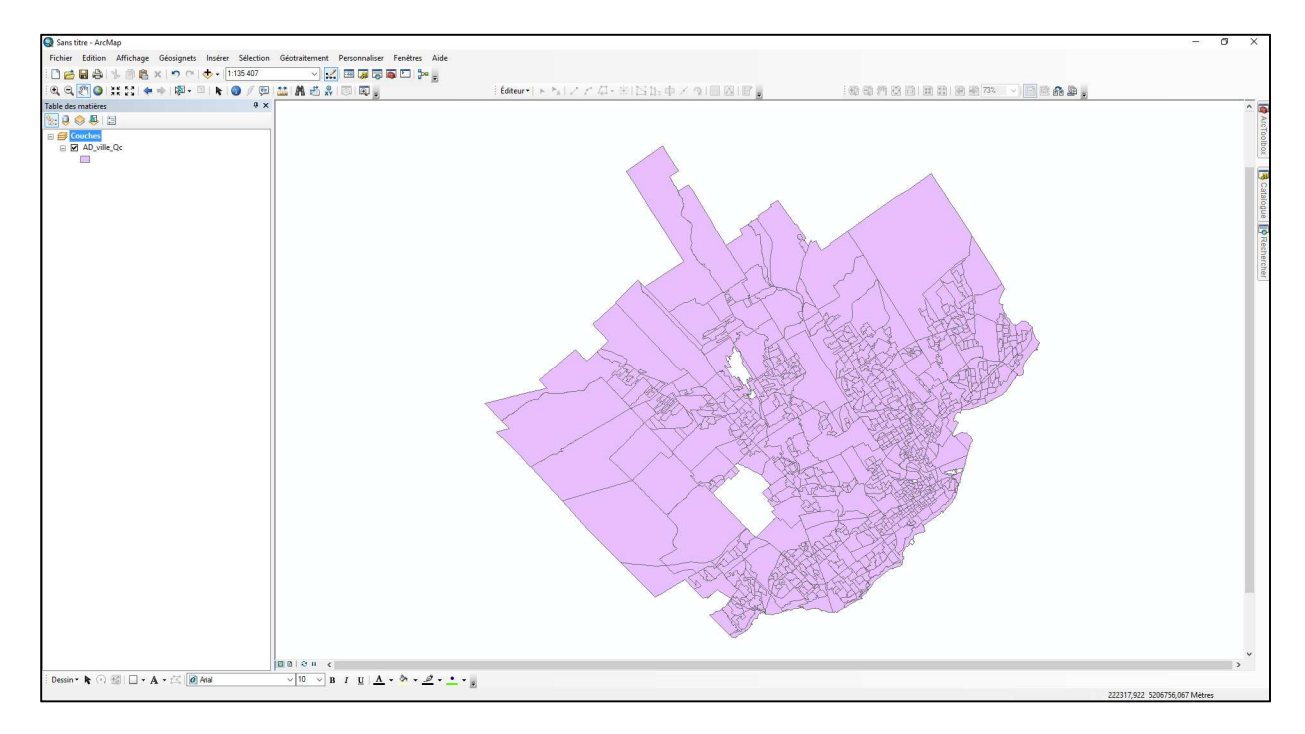

Votre résultat devrait ressembler à l'image ci-dessous.

## **Étape 3 : Téléchargement et sélection de données du Recensement 2016**

Sur la page des recensements du BCI, Recensement de la population de 2016 (http://ivt.bibl.ulaval.ca/recensements/recensement2016/recensPop2016.html), sélectionnez *Profils cumulatifs pour le Québec*.

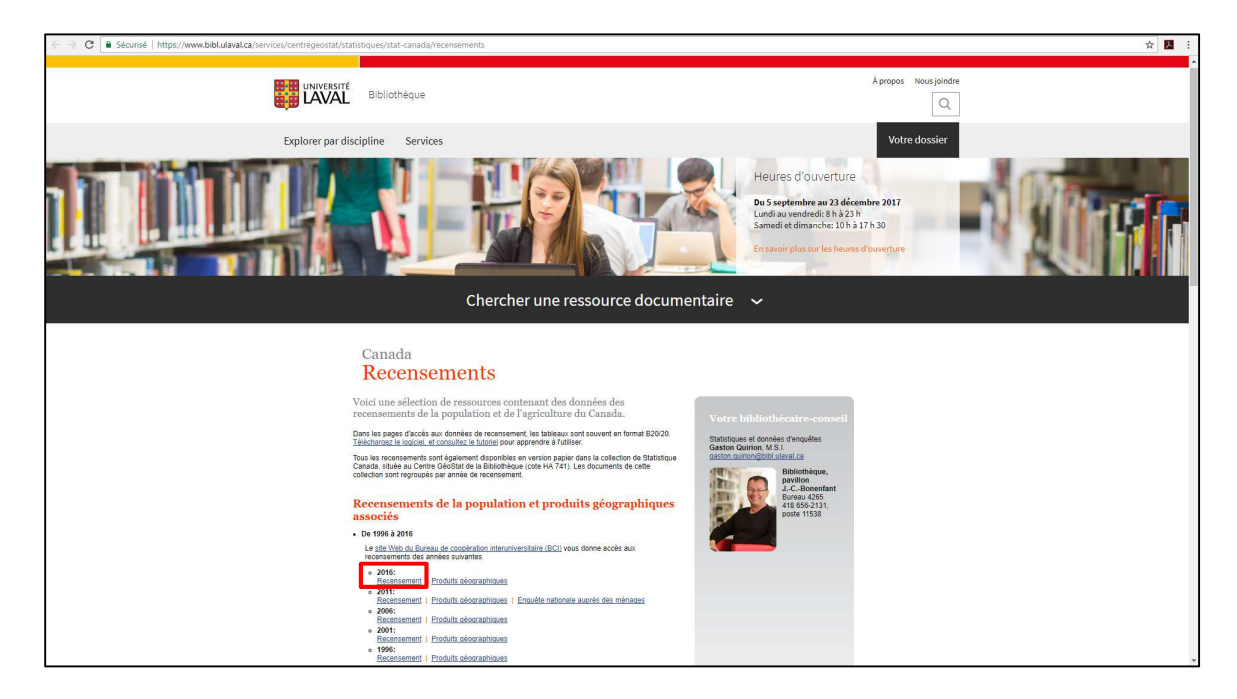

## Recensements de la population et produits géographiques associés

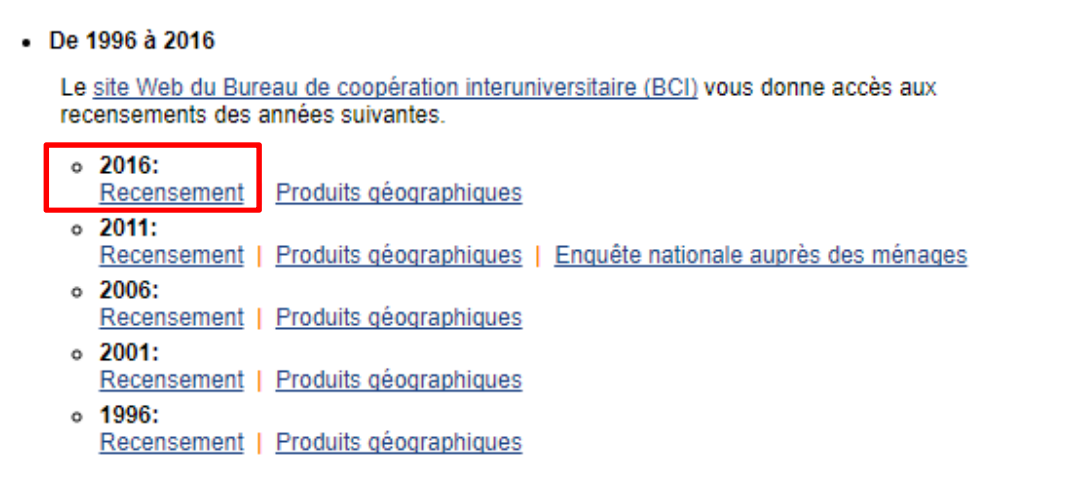

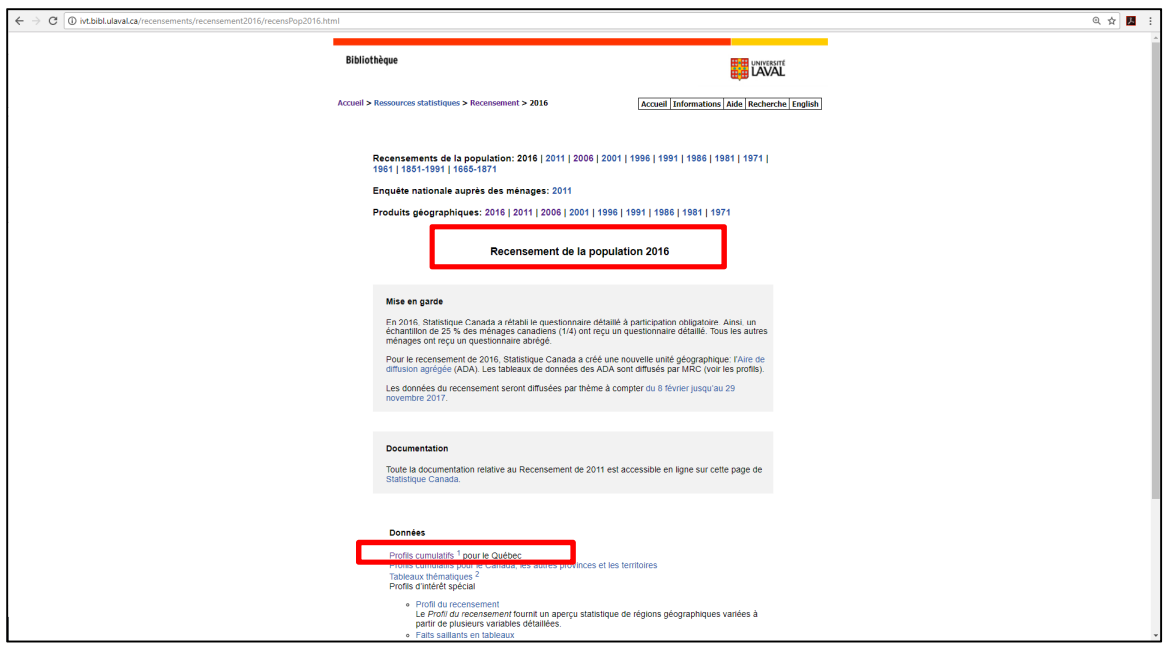

Sélectionnez ensuite le fichier qui se trouve sous *Québec, divisions de recensement (DR), subdivisions de recensement (SDR) et aires de diffusion (AD*) ‒ *Ville de Québec, aires de diffusion (AD)*.

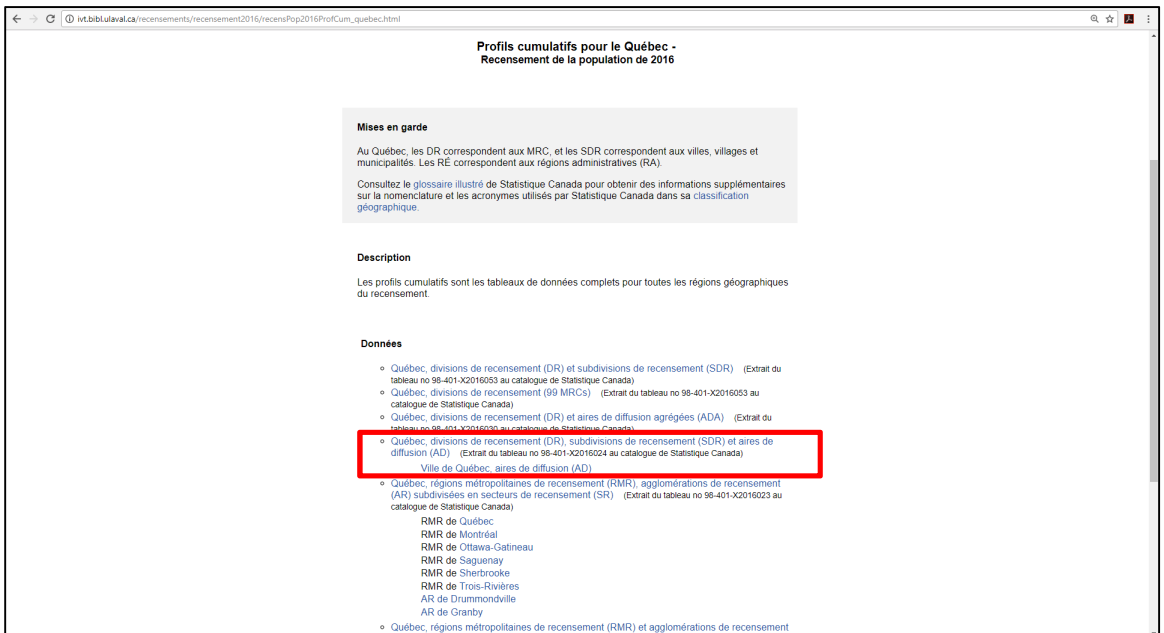

Le fichier téléchargé est le fichier suivant : *98-401-x2016004villeQc.ivt* et ce type de fichier est lisible avec le logiciel *Beyond 20/20,* qui présente les éléments statistiques sous forme de dimensions dans un tableau.

Une fois le fichier ouvert dans *Beyond 20/20*, vous devez sélectionner les aires de diffusion et les variables dont vous avez besoin.

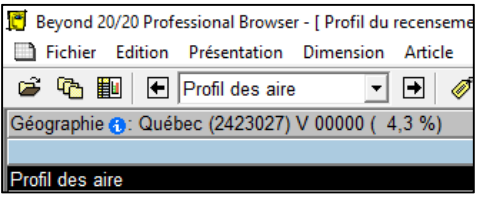

Pour faire cette sélection, choisir comme dimension active **Profil des aires**.

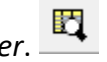

Cliquez sur la fonction *Rechercher*. Sélectionnez le champ **Desc française**. Sélectionnez comme type de sélection **Poursuivre**.

Tapez *65 ans et plus* dans la fenêtre de recherche. Cliquez sur OK.

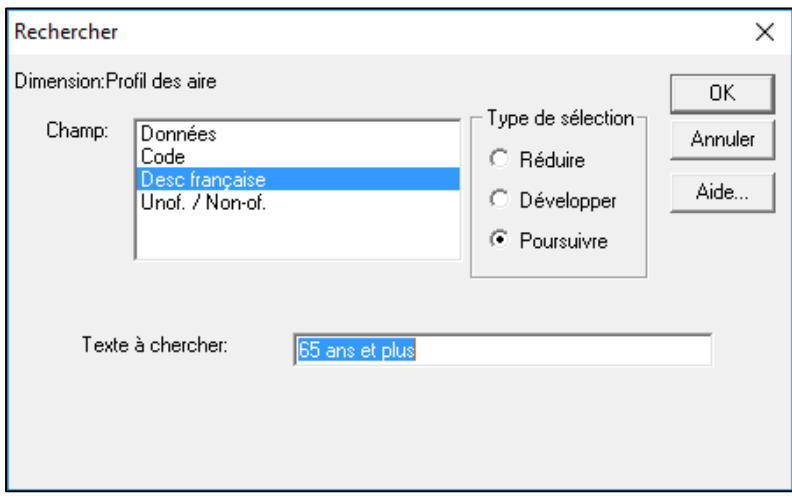

Le curseur positionnera sur la première occurrence où il rencontre « 65 ans et plus ».

Dans notre exemple, la première occurrence se situe dans la catégorie *Total – Groupes d'âge et âge moyen de la population*.

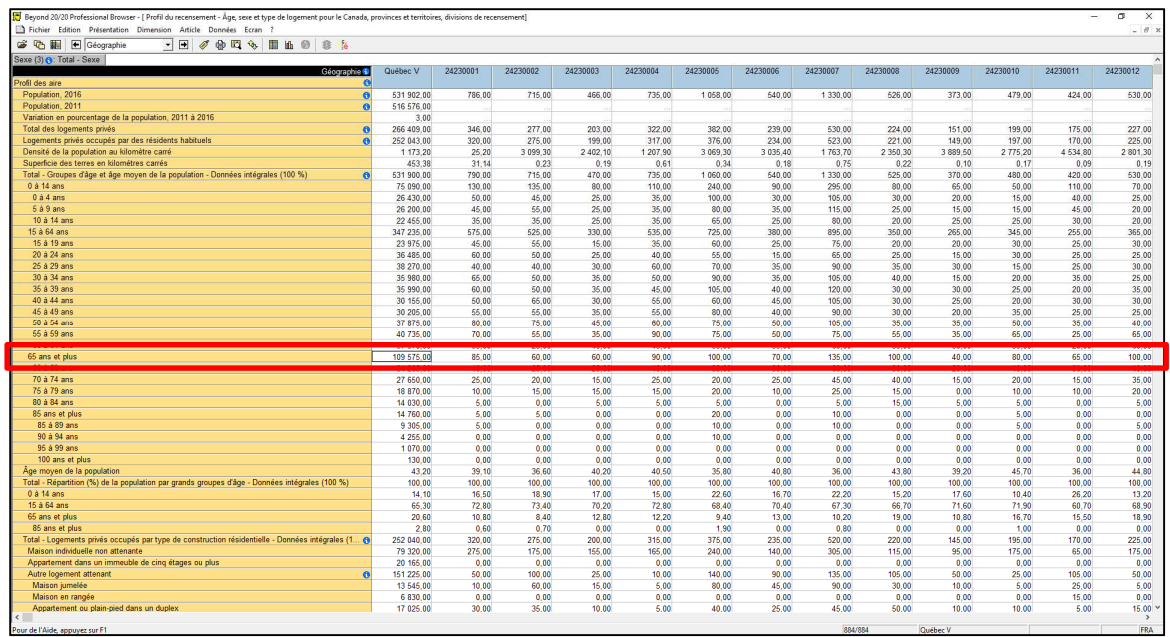

Pour cartographier la variable *65 ans et plus* par aire de diffusion, il faut d'abord sélectionner cette variable. Pour conserver uniquement cette sélection, nous devons cliquer sur le bouton droit de la souris et choisir *Montrer*.

Vous devriez avoir un résultat qui montre la variable sélectionnée (65 ans et plus) pour toutes les aires de diffusion comprises dans le tableau :

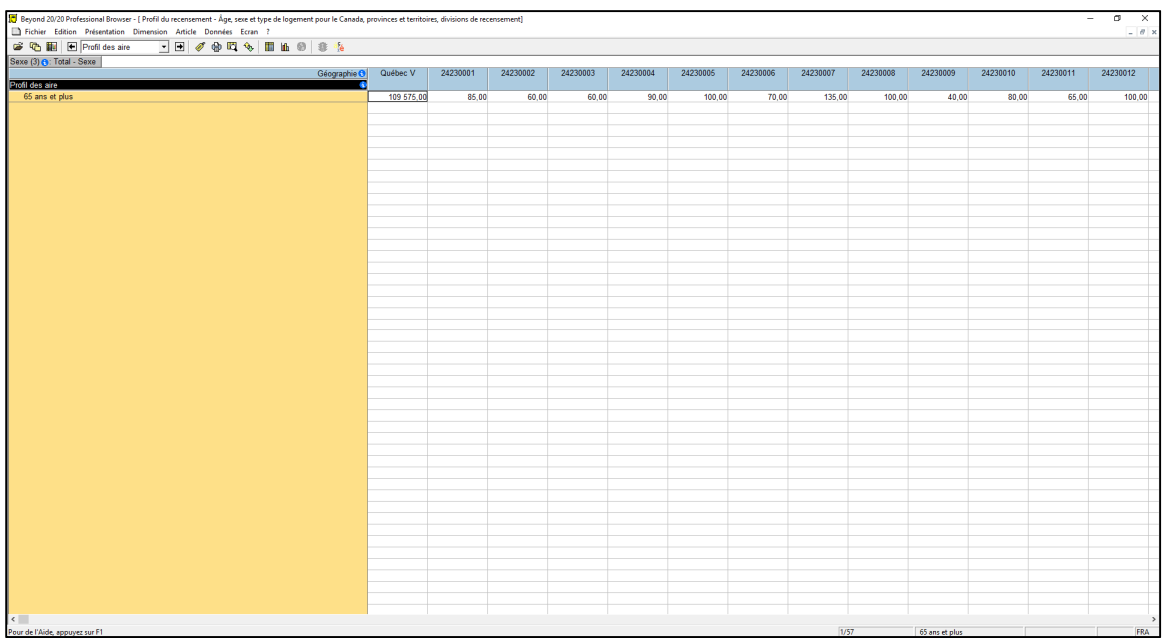

Comme nous allons utiliser ArcGIS (ArcMap) pour cartographier ces données, il est important de mettre les noms des unités géographiques en colonne dans le fichier B2020 avant d'ajouter ce fichier dans ArcMap.

Si les noms des unités géographiques ne sont pas déjà en colonne dans le tableau B2020, glissez la dimension *Géographie* sous la dimension intitulée *Profil des aires*.

Ainsi les aires de diffusion, représentées par la colonne *Géographie*, seront dans l'axe vertical. Il est important de modifier l'étiquette de la colonne *Géographie* pour la rendre identique au champ correspondant aux aires de diffusion (AD) du fichier géographique déjà ajouté dans ArcMap (étape 1), et qui comprend 8 chiffres.

Cliquez sur « Prochaine étiquette »  $\overline{\mathscr{O}}$  afin d'avoir une étiquette uniquement numérique et à 8 chiffres.

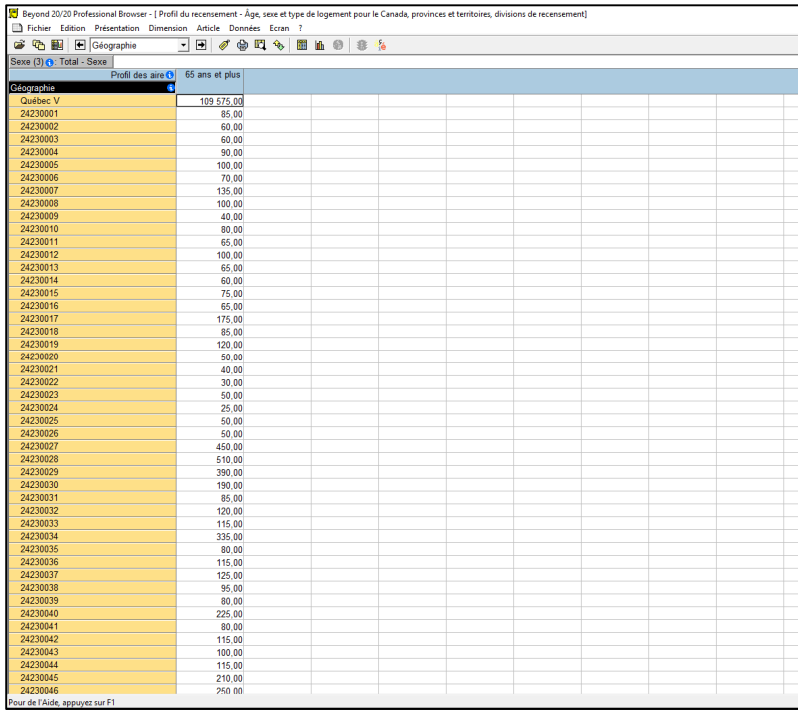

Vous devriez avoir un résultat semblable ceci :

Ce fichier n'est pas compatible avec ArcGIS, et ne peut donc être ajouté tel quel dans ArcMap. Pour enregistrer les données dans un fichier compatible avec ArcGIS, cliquez sur Fichier/Enregistrer sous.

Sélectionnez comme type de fichier .dbf<sup>1</sup> et donner un nom au fichier (ex. : *65ans\_plus.dbf*).

.<br>-

<sup>1</sup> On aurait aussi pu choisir un fichier .xls

## **Étape 4 : Joindre les données des tables dans ArcGIS**

Pour être en mesure de cartographier les informations provenant du recensement de 2016, il doit y avoir un champ commun entre les deux tables. Dans le cas du présent exercice, chaque aire de diffusion possède un code géographique unique attribué par Statistique Canada.

Ouvrir ArcMap, cliquez sur *Ajouter des données* et ajouter le fichier *65ans\_plus.dbf*. Avec le bouton droit de la souris, cliquez sur ce fichier de données (*65ans\_plus.dbf*), puis sur *Ouvrir* pour ouvrir la table attributaire et examinez les différents champs de la table : GÉOGRAPHIE, 65 ans et.

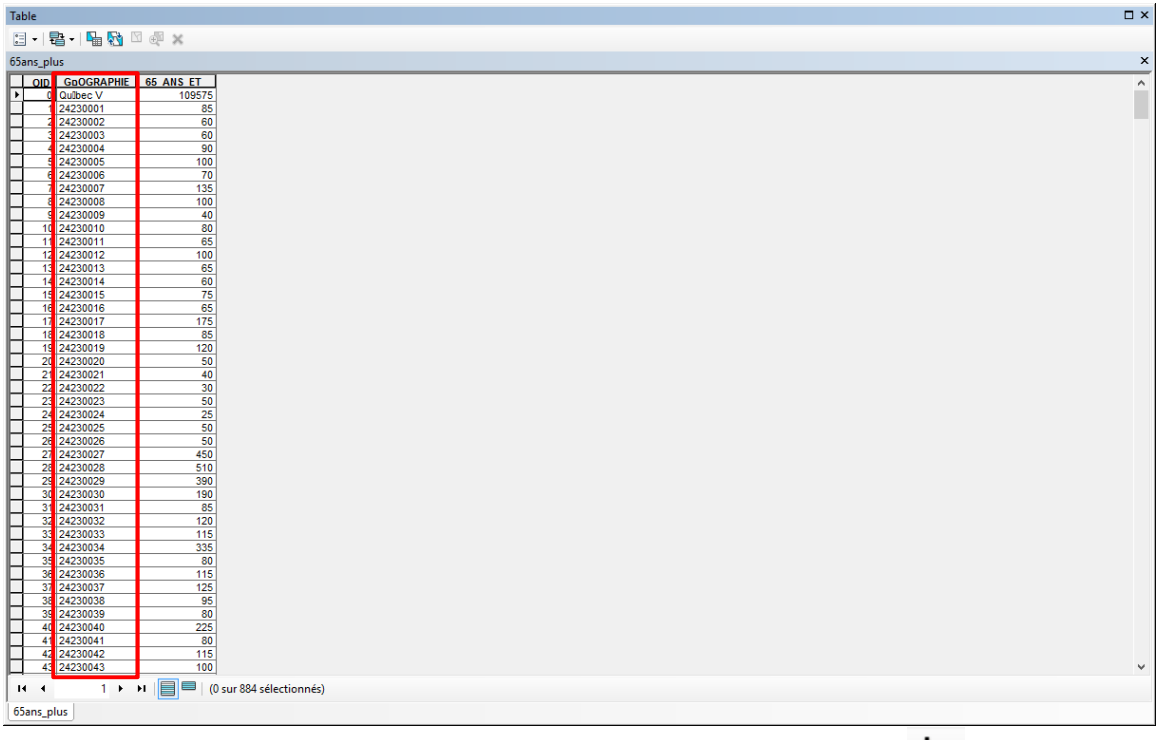

Si ce n'est pas déjà fait, cliquez à nouveau sur *Ajouter des données* et ajoutez les fichiers géographiques.

Si vous examinez la table attributaire de la couche géographique (en cliquant sur la couche avec le bouton droit de la souris et sur *Ouvrir la table d'attributs*) vous remarquerez différents champs dont le champ *ADIDU* (codes géographiques des aires de diffusion) qui est commun au champ *GÉOGRAPHIE*.

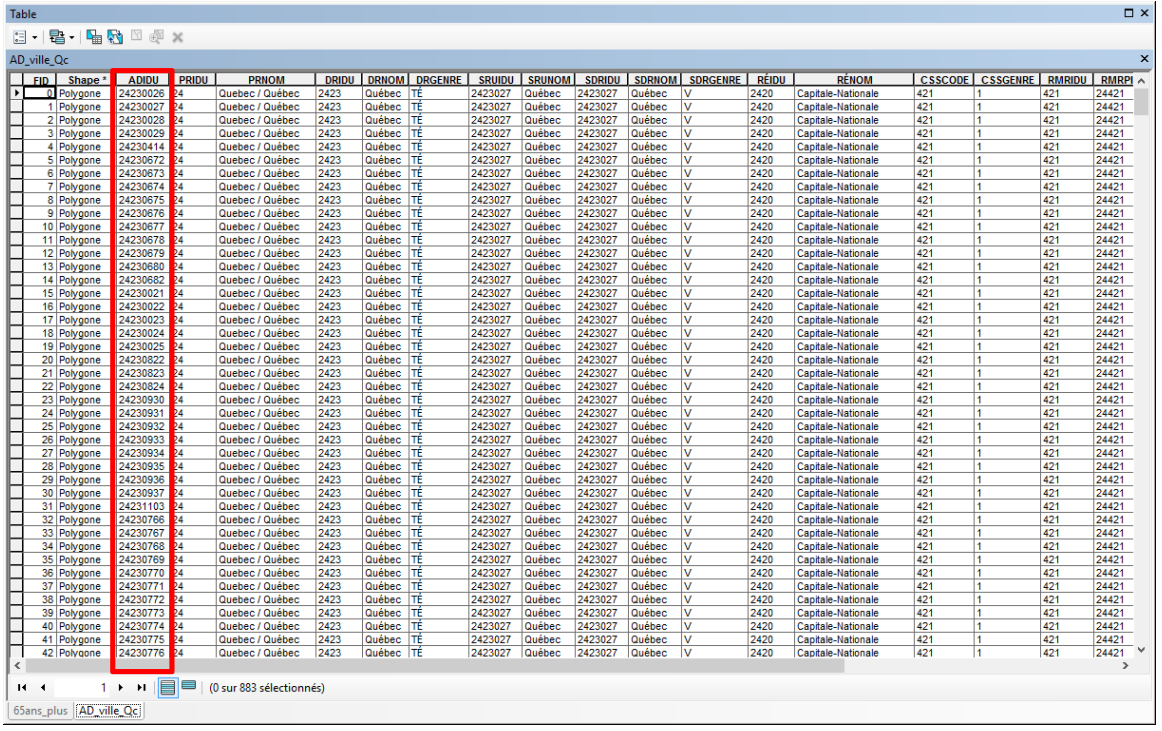

Pour joindre les deux tables, cliquez sur la couche géographique **AD\_ville\_Qc** avec le bouton droit de la souris, puis sur *Jointures et relations*, puis sur *Joindre*…

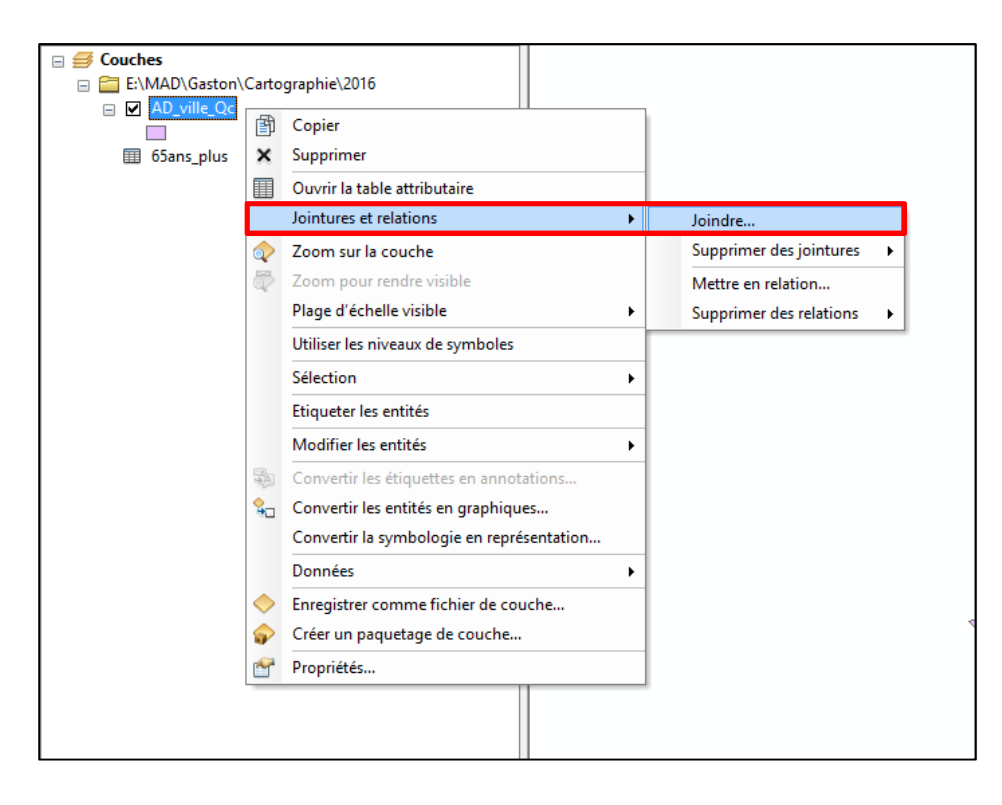

Il suffit maintenant d'indiquer les 2 champs communs qui permettront de faire la jointure entre les 2 tables.

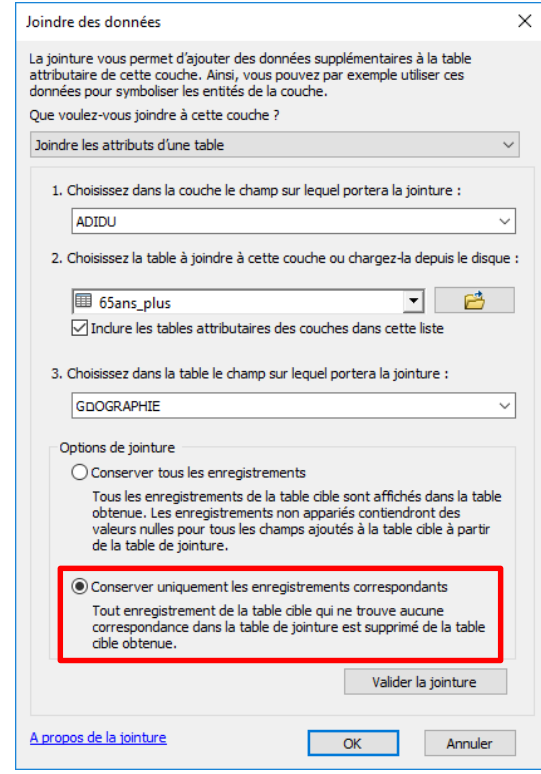

Les données contenues dans le tableau du recensement préalablement choisi (étape 2) concernant la population de *65 ans et plus* seront donc ajoutés aux éléments géographiques.

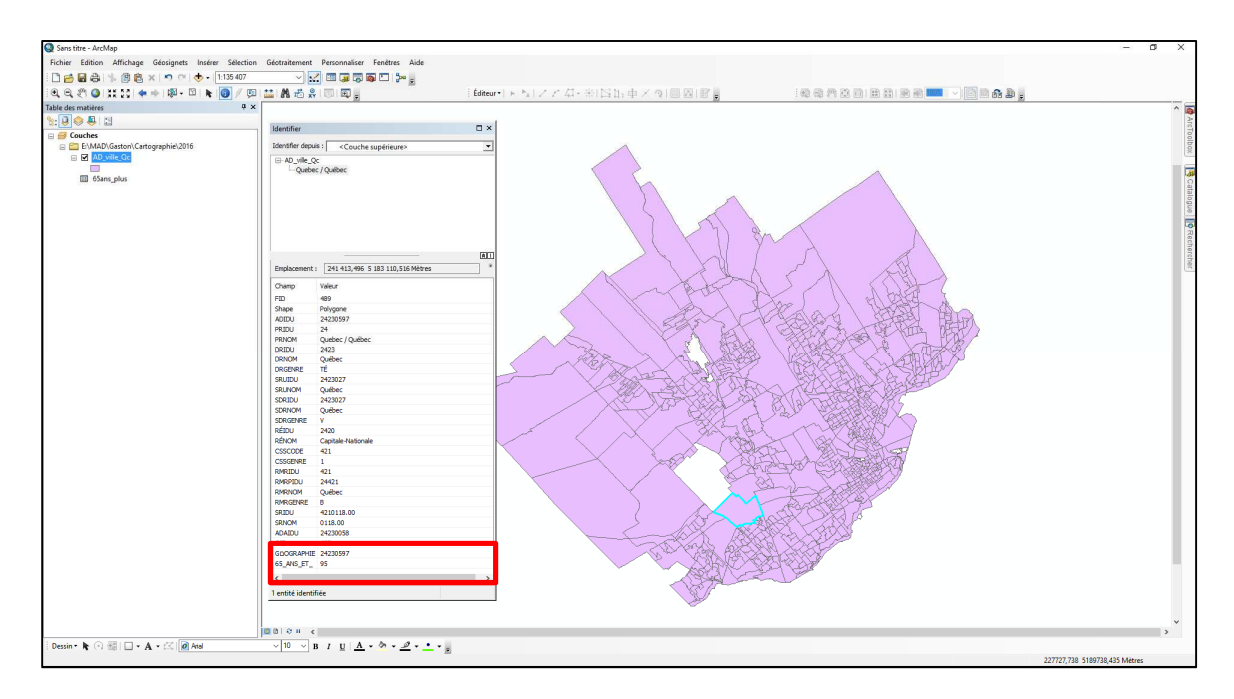

Afin de conserver cet ajout de façon permanente, il est important d'exporter les données et ainsi créer une nouvelle couche géographique.

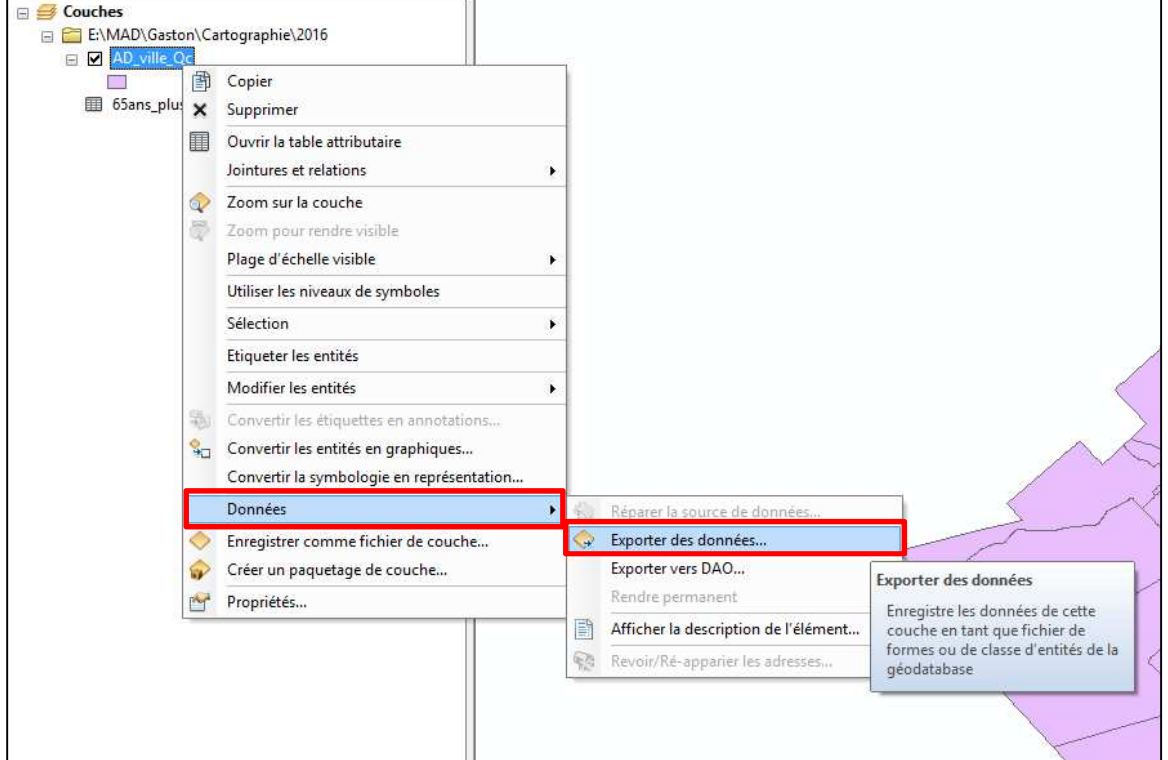

Cliquez sur le bouton droit de la souris, allez sous *Données* > *Exporter des données*.

Il faut maintenant sélectionner le dossier où sera créée la nouvelle couche.

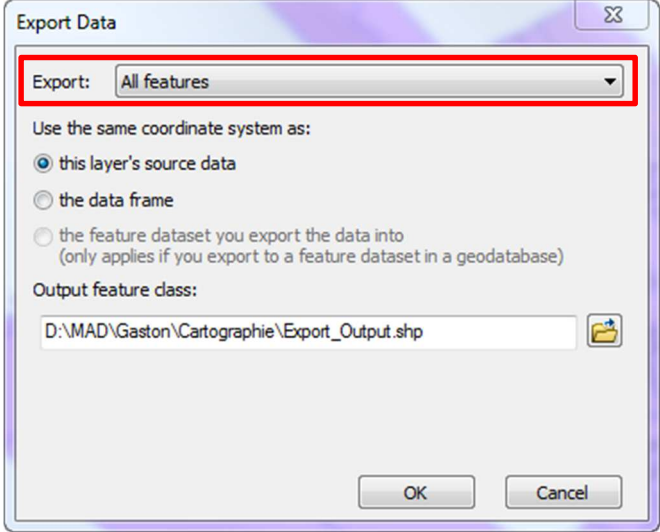

Il faut lui donner un nom significatif (sans accent, sans espace). **AD\_ville\_Qc\_jointure** serait un nom approprié pour l'exemple.

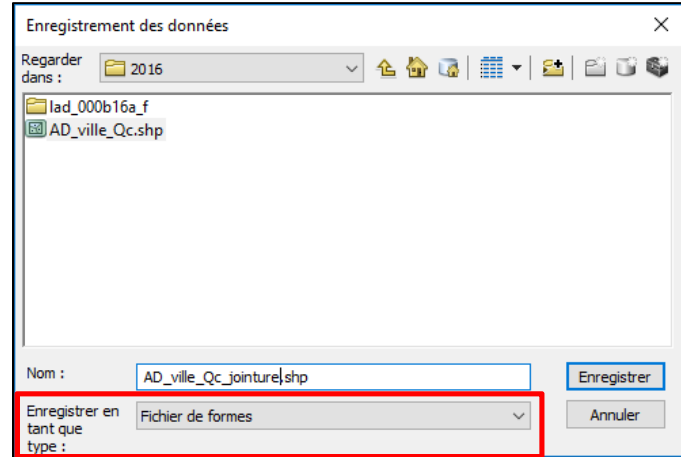

Il y a maintenant une fenêtre qui apparaît en demandant si nous voulons ajouter la nouvelle couche créée à notre carte.

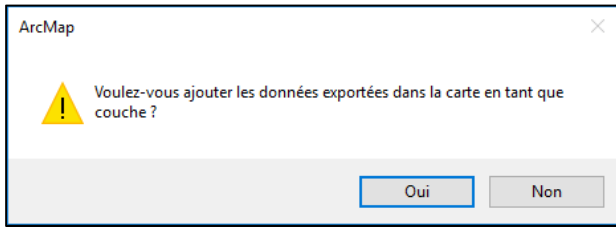

Sélectionnez *Oui*.

### **Étape 5 : Création d'une carte thématique**

Cliquez sur la couche géographique **AD\_ville\_Qc\_jointure** avec le bouton droit de la souris et sélectionnez *Propriétés*.

Cliquez sur l'onglet *Symbologie* et sélectionnez *Quantités*, puis *Couleurs graduées*.

Sous *Champs/Valeurs*, sélectionnez comme valeur *65\_ans\_et\_* et sélectionnez le nombre de classes désirées (*5*).

Cliquez sur OK. Cliquez sur Appliquer et sur OK.

Vous aurez donc une carte démontrant le *nombre de personnes de 65 ans et plus dans les ménages privés pour la Ville de Québec*.

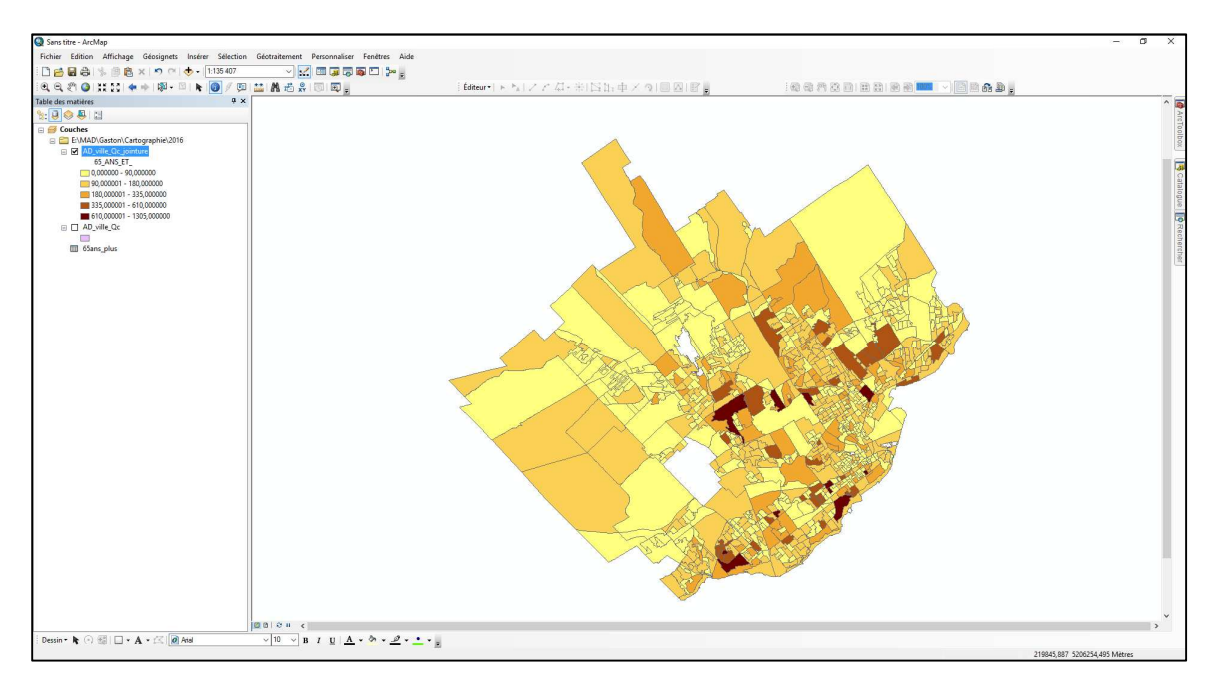

Vous aurez un résultat semblable à celui-ci :

Vous pourriez refaire le même processus, mais cette fois-ci en sélectionnant d'autres variables présentes dans les fichiers de données du recensement.